# Register your product and get support at www.philips.com/welcome

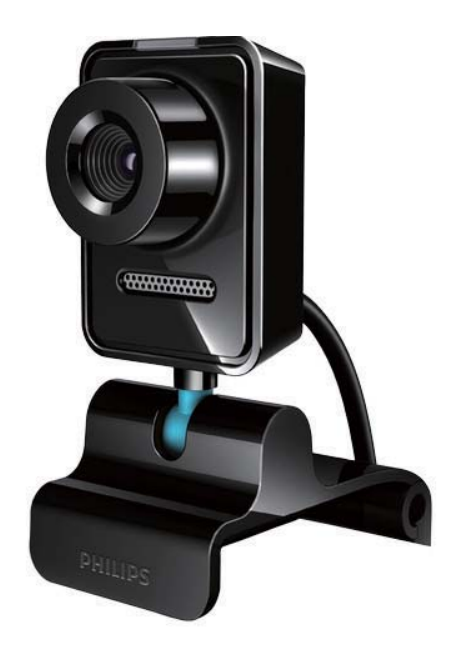

ZH-CN 用户手册

SPZ3000

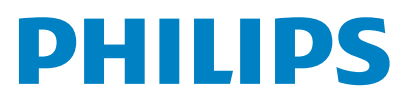

# 目录

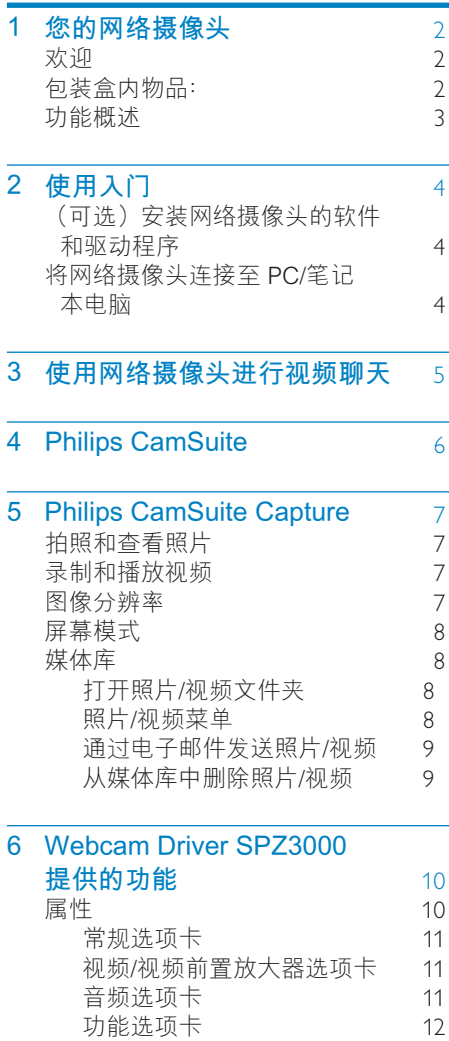

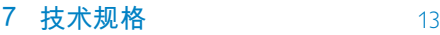

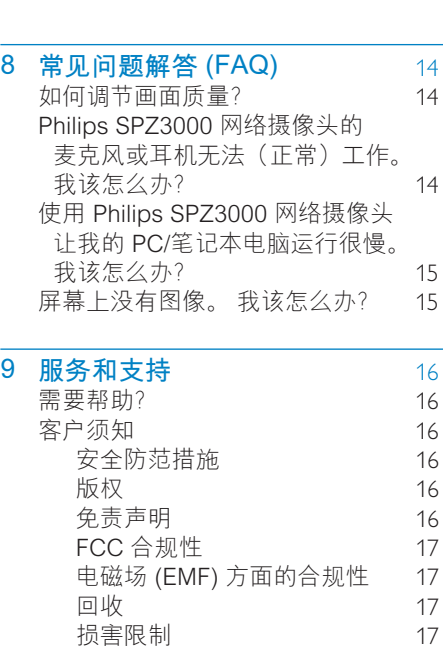

# **10 词汇** [18](#page-18-0)

<span id="page-2-0"></span>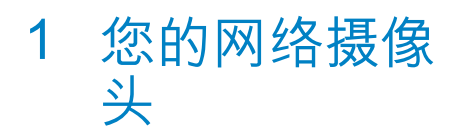

感谢您的惠顾, 欢迎光临 Philips! 为了 您能充分享受 Philips 提供的支持, 请在 www.philips.com/welcome 上注册您的产 సd

在 www.philips.com/welcome 页面中 选择您使用的语言, 并选择注册产品。 接着按照屏幕说明进行注册。

请仔细阅读下列说明,并保留它作为日后 参考。

# 欢迎

您刚购买的飞利浦 SPZ3000 网络摄像头是 按照最高标准生产的, 能够保证多年无故 障使用。 绚丽的音影效果, 就是 SPZ3000 网络摄像头带给您的享受。

安装后, 新的网络摄像头可用于各种应用, 如:

- 视频: 使用 Philips SPZ3000 网络摄 像头进行视频聊天和视频通话。该网 络摄像头支持 Skype, Windows® Live Messenger, Yahoo! Messenger, AOL Instant Messenger, QQ 和其它即时通 讯软件和 VoIP (因特网协议语音传输) 服务;
- 视频共享: 制作您自己的视频短片, 并通 讨邮件等方式与亲朋好友轻松分享。
- 快照图像: 安装 Philips 应用程序后, 便 可使用快照按钮轻松拍摄照片, 并通讨 Facebook, Flickr, MySpace 等网站轻 松分享这些照片。

本手册中的以下部分将对如何使用 Philips SP73000 网络摄像头讲行详细说明。

# 包装盒内物品:

请检查 Philips SPZ3000 网络摄像头包装盒 内的下列物品。

Philips SPZ3000 网络摄像头

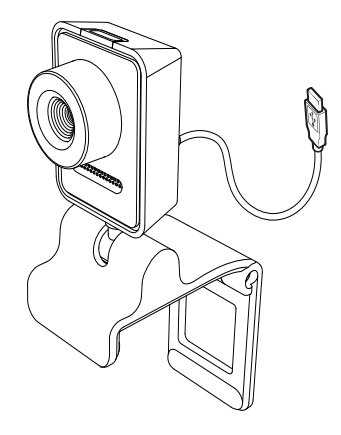

快速入门指南

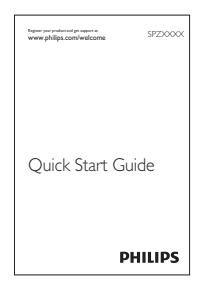

# <span id="page-3-0"></span>功能概述

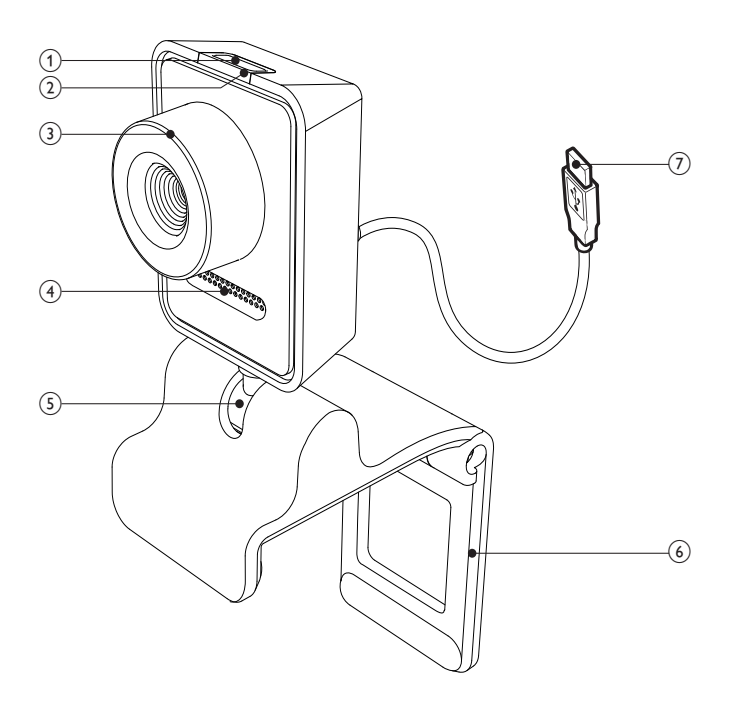

- **1** 快照按钮
	- 安装 Philips 应用程序后可直接拍 摄照片
- (2) 电源指示灯
	- 在使用网络摄像头时亮起
- (3) 对焦环
	- 手动调节图像的焦点
- $(4)$  内置麦克风
	- 在视频通话和录制时, 捕获语音和 声音
- (5) 旋转接头
	- 手动更改网络摄像头的视野
- 6 带橡胶轮圈的固定夹
	- 将网络摄像头安装在您的(平板) 电脑显示器或者笔记本电脑屏幕上
	- 将网络摄像头安放在桌面或(大 型)桌面显示器时,折叠固定夹即可
- $(7)$  USB 连接器
	- 将网络摄像头连接至笔记本电脑或 台式电脑的 USB 端口
	- 在与笔记本电脑或台式电脑相连 后, 网络摄像头即会通电

# <span id="page-4-0"></span>2 使用入门

# (可选) 安装网络摄像头的 软件和驱动程序

# 注

- 要使用 Philips CamSuite 和 Webcam Driver SPZ3000 提供的特殊功能,请访问 www.philips.com/support 并从此网站下 载应用程序。 Philips CamSuite 只能在装 有 Microsoft® Windows® XP (SP2 和更高 版本)、Vista 或 Windows 7 操作系统的电 脑上运行。 安装软件后, 您可在相应的属性 页面上调整 Philips SPZ3000 网络摄像头 的设置。
- 1 在 www.philips.com/support 上, 单击 Choose country / language (选择国家 /语言)框, 选择您的国家/语言。
- $\overline{2}$ 单击搜索框, 输入 SPZ3000, 然后单击 搜索按钮。
- 3 单击搜索结果下面的 SPZ3000。
- 4 单击"支持"。
	- → 在"产品支持"选项下面, 您将 看到有关"软件和驱动程序"的 信息。
- 5 下载所需的软件或驱动程序安装程序。
- 6 运行安装程序并按照屏幕上的说明完成 安装。

## ☆ 提示

• 您可以使用相同的方法下载适用于 Philips SPZ3000 网络摄像头的最新软件和驱动程 序。

## 将网络摄像头连接至 PC/笔 记本电脑

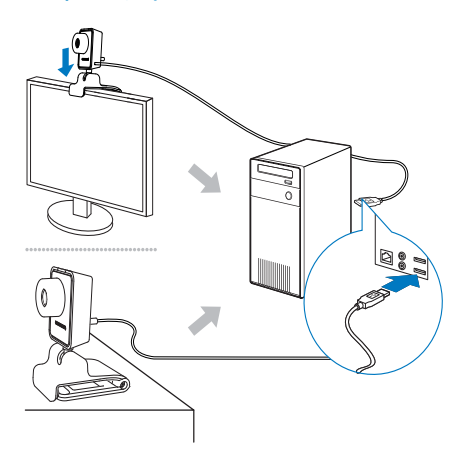

- 1 打开 PC/笔记本电脑。
- $\mathfrak{D}$ 首次通过 Philips CamSuite 使用网络 摄像头时, 请安装从网站上下载的软件。
	- → 完成软件安装后, Philips CamSuite 程序的图标将显示在屏 墓的右下角。
- 3 使用固定夹将网络摄像头安装在电脑显 示器或笔记本电脑的显示屏上。
	- 将网络摄像头安放在桌面或 (大型) 桌面显示器之后,请折叠固定夹。
- 4 将线缆连接至 PC/笔记本电脑的 USB 端口。
	- → 正确连接网络摄像头后, 屏幕的右 下角将显示以下弹出窗口。

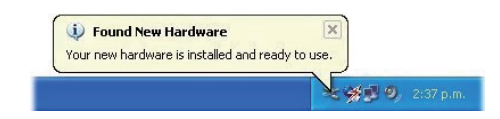

- 5 将网络摄像头调整到适当的角度。
	- → 启动 Philips CamSuite 程序后, 您可使用该应用程序为 Philips SPZ3000 网络摄像头所提供的各 种功能。

<span id="page-5-0"></span>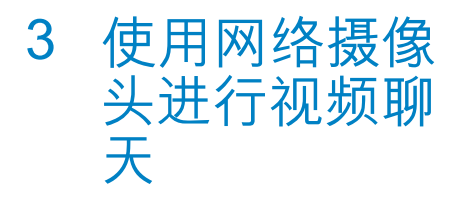

Philips SPZ3000 网络摄像头 支持 Skype、Windows<sup>®</sup> Live Messenger, Yahoo! Messenger, AOL Instant Messenger、QQ 和其它即时通讯软 件和 VoIP (因特网协议语音传输)服务。

安装完上述任一种应用程序后, 便可将网络 摄像头插入 PC/笔记本电脑讲行视频聊天。

使用后, 您可将网络摄像头折叠起来讲行 存放。

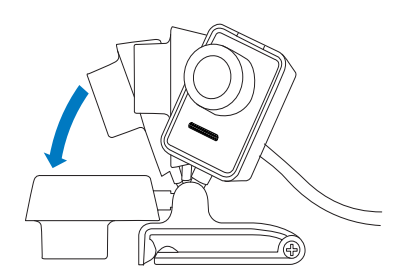

# <span id="page-6-0"></span>4 Philips CamSuite

Philips CamSuite 程序让您可快速访问一些 最常用的功能和设置。

要享受 Philips CamSuite 提供的特殊功能 和设置, 请先安装该程序, 然后便可通过 Philips SPZ3000 网络摄像头使用。

安装 Philips CamSuite 程序后, 便可双击 Windows 工具栏上的 Philips CamSuite 图 标:, 访问 Philips CamSuite 的控制面板。

• 如未安装 Webcam Driver SPZ3000. 控制面板将显示如下:

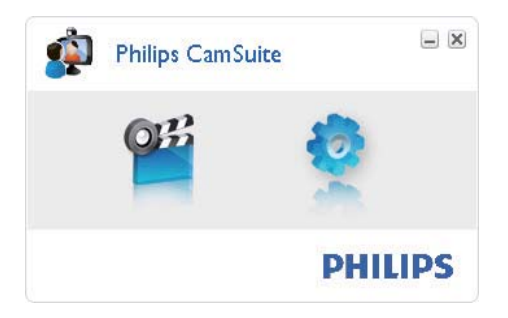

• 如果您同时在 PC/笔记本电脑上安装了 Webcam Driver SPZ3000, 则将显示不 同界面的 Philips CamSuite 控制面板, 并且在您单击●后,将显示不同的【属 性1窗口。

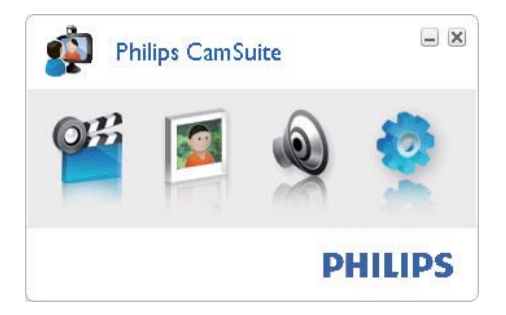

# <span id="page-7-0"></span>5 Philips CamSuite Capture

通过 Philips Camsuite Capture 程序, 您可 以访问网络摄像头的以下功能:

- 拍照
- 录制视频
- 通过电子邮件发送照片或视频
- 调整照片、视频、静音和多媒体文件 来的设置
- 了解 Philips Camsuite 的软件版本
- 1 要启动 Philips Camsuite Capture 程 序, 请单击 Philips CamSuite 控制面板 上的 曾,或双击桌面上的 曾。
- $2$  要关闭 Philips Camsuite Capture 程 序, 请单击 Philips Camsuite Capture 程序窗口右上角的关闭按钮。

### ☆ 提示

• 如果已在其它应用程序中使用网络摄像头. 那么您在 Philips Camsuite Capture 程序的 查看器中将看不见任何图像。

# 拍照和杳看照片

- 1 将摄像头调整到适当的角度。<br>2 左 Philins Camsuite Cantur
	- 在 Philips Camsuite Capture 程序窗口 中, 单击 e。
		- → 将拍摄照片并存储在照片库中(同 时存储在 PC/笔记本电脑上选定的 照片文件夹中)。
- 要杳看照片库中的照片, 可双击该 照片库。

# 录制和播放视频

## 注

- 如果选择高于 640 x 480 (VGA) 的图像分辨 率,则录制图标将被禁用。您可通过选择较 低的分辨率来启用录制功能
- 1 根据需要对准摄像头。
	- 在 Philips Camsuite Capture 程序窗口 中, 单击 · 开始录制。
		- 要暂停录制, 请单击 m。
- 3 要停止录制, 请单击 ...
	- 将录制视频并存储在视频库中(同 时存储在 PC/笔记本电脑上选定的 初频文件夹中)。
- 要播放视频库中的视频, 双击该视频库 即可。

### 提示

• 播放视频之前, 请确保 PC/笔记本电脑上已 安装了多媒体播放器。

# 图像分辨率

您可以为通过网络摄像头拍摄的照片/视频 设置不同的图像分辨率:

- 160 x 120 (SQVGA)
- $176 \times 144$  (QCIF)
- 320 x 240 (电子邮件大小)
- 352 x 288 (CIF)
- $\cdot$  640 x 480 (VGA)
- 1280 x 1024 (130 万像素, 仅适用 干照片)
- 2560 x 2048 (仅话用于照片)

### 注

d

• 录制视频的最高分辨率为 640 x 480 (VGA)

简体中文

- <span id="page-8-0"></span>1  $\pi$  Philips Camsuite Capture 程序窗口 中, 单击下拉箭头。
	- → 将列出所提供的分辨率选项。
- $2$  洗择所需的分辨率洗项。
- 要应用其它分辨率设置, 请重复执行步 骤 1 和步骤 2。

# 屏幕模式

通过 Philips Camsuite Capture 程序, 您可 在不同的屏墓模式下杏看照片或播放视频:

- 普通屏幕模式
- 全屏模式
- 匹配屏幕大小
- 1  $\pi$  Philips Camsuite Capture 程序窗口 中, 单击 国 可在不同模式间进行切换, 即从 [普通屏幕模式] [全屏模式] / [匹 配屏幕大小1或从 [全屏模式] / [匹配屏 幕大小] 到 [普通屏幕模式]。
	- → 您可在下拉列表中选择 [匹配屏幕 大小]或[全屏模式]。

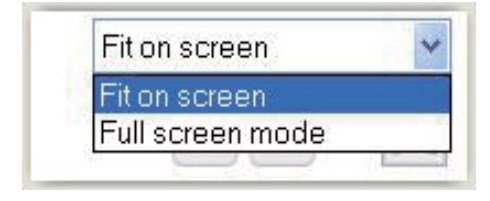

# 媒体库

通讨网络摄像头拍摄的照片和视频将存储 在照片库或视频库中, 以及选定的照片或 视频文件夹(多媒体文件夹)中。

# 要访问媒体库:<br>1  $\pi$  philins

- 在 Philips Camsuite Capture 程序中. 单击 • Gallery 显示媒体库。
- ר ྣභᇘభd
- 单击 显示视频库。
- 要隐藏媒体库.请单击 •

## 打开照片/视频文件夹

在昭片库中:

 $1$  诜择照片,然后单击,打开照片文件夹。

#### 在视频库中:

 $\overline{1}$  满择视频 然后单击 副打开视频文件夹

### 照片/视频菜单

# 要通过单击鼠标右键显示照片/视频菜单:<br>1 在昭片库/视频库中 洗择照片/视频

- 1 在照片库/视频库中,选择照片/视频。<br>2 鱼击鼠标右键
- 单击鼠标右键。 ← 将显示照片/视频菜单。
- $3$  洗择一个洗项以继续执行。

#### 照片菜单中的洗项:

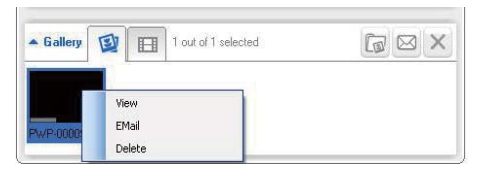

- [查看]: 杳看选定的照片
- [电子邮件]: 通过电子邮件发送选定 的照片
- 「删除1: 删除选定的照片

#### 视频菜单中的选项:

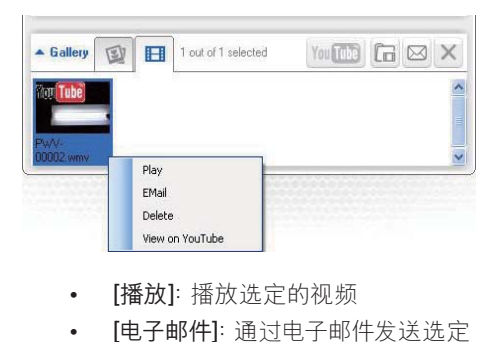

- [播放]: 播放选定的视频
- [电子邮件]: 通过电子邮件发送选定 的视频
- [删除]: 删除选定的视频

8  $ZH$ - $CN$ 

### <span id="page-9-0"></span>通过电子邮件发送照片/视频

- 1 在照片库/视频库中,选择要通过电子邮 件发送的照片/视频。
- 2 单击 国。 → 将显示附有选定照片/视频的电子 邮件。
- 3 发送电子邮件。

### 从媒体库中删除照片/视频

- $\mathbf{1}$ 在照片库/视频库中, 选择要删除的照片/ 视频。
- $\frac{2}{3}$ 单击 @ 旁边的 ×。
- 在弹出窗口中, 单击 [是]。

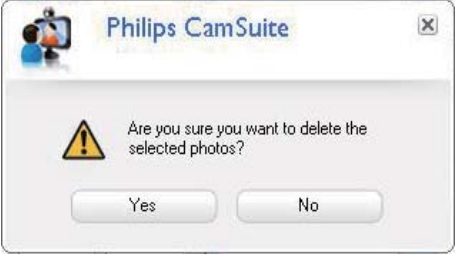

- → 将从媒体库中删除选定的照片/视 频。
- 要取消删除操作,请单击弹出窗口中的  $\bullet$ [否]。

# <span id="page-10-0"></span>6 Webcam **Driver** SPZ3000 提供 的功能

如果 PC/笔记本电脑上同时安装了 Webcam Driver SPZ3000 和 Philips CamSuite 程序, 则可通过 Philips CamSuite 程序快速访问 Webcam Driver SPZ3000 所提供的以下功能:

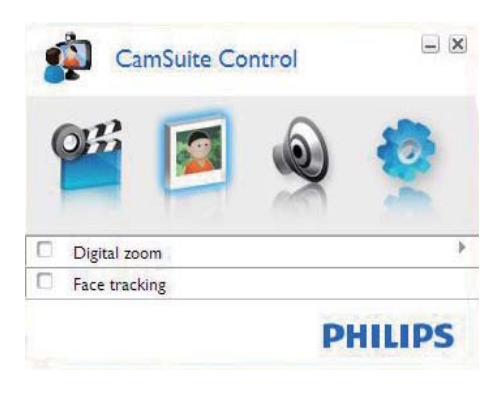

#### 图像设置

- 数码变焦  $\bullet$
- 面部跟踪

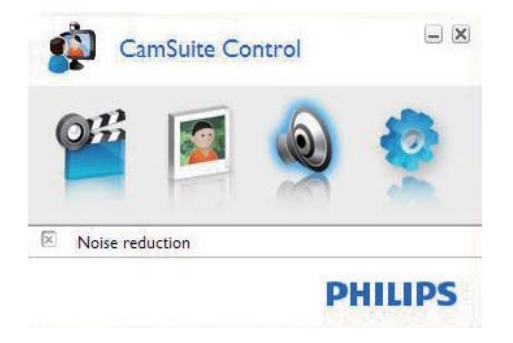

音频设置

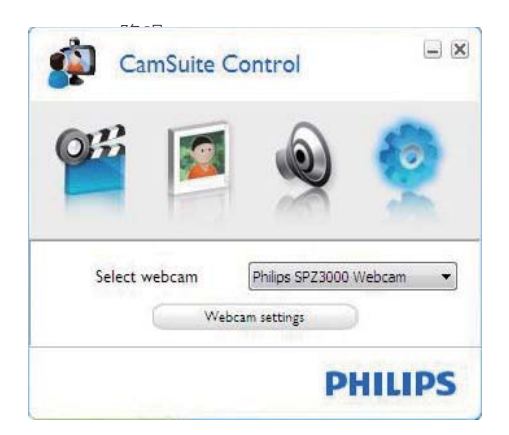

#### 网络摄像头设置

- 选择可用的 Philips 网络摄像头
- 调整属性  $\overline{a}$
- 1 单击 Philips CamSuite 控制面板上的 仟一按钮,访问设置面板。
- 2 在每个设置面板中,选中复选框以激活 相应功能。
	- 要禁用相应功能, 请取消所选中的 复洗框。

### ※ 提示

• 有关相应功能的详细信息,请参阅"属性" 章节。

# 属性

- 1 在 Philips CamSuite 控制面板中, 单击。
- 2 单击 [网络摄像头设置] 按钮。
	- → 将显示[属性]窗口。
- 3 在 [属性] 窗口中, 单击以下选项卡之一 以继续调整设置,例如:
	- $\bullet$ 常规
	- 视频/视频前置放大器
	- 音频  $\bullet$
	- 功能

### <span id="page-11-0"></span>堂规诜项卡

在[一般] 选项卡上, 您可以调节 [区域] 设 置。以优化图像的质量并减少闪烁问题。

在安装讨程中。[区域]参数将自动设置为正 确的区域频率。

在旅行涂中, 您可能需要更改设置以优化画 面质量。

下面列出了不同国家/地区的区域频率设置, 例如:

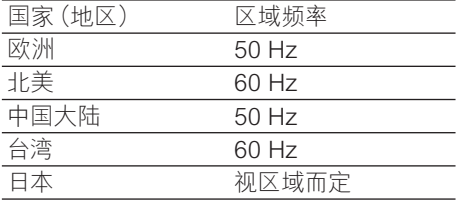

### ☆ 提示

• 请检查本地电源输出电压, 以找到正确的区 域设置。

### 视频/视频前置放大器选项卡

在 [视频] 或 [Video Pro Amp] 选项卡上, 您 现在可调整以下设置:

#### [White Balance]

大多数光源不是 100% 纯白色, 而是有一定 的"色温"。我们的肉眼通常会对具有不同 色温的光线条件进行补偿。

如果选择自动白平衡, 网络摄像头将寻找代 表白色的参照点。它类似于人眼的机能,可 以基于这个白色参照点计算所有其它颜色, 然后相应地对这些颜色进行补偿。

#### [亮度]

亮度使您能够根据自己的偏好调节所显示的 图像或视频的亮度。 使用滑块可以找到您 的首选设置。

#### [对比度]

对比度使您能够根据自己的偏好控制里暗和 明亮之间的对比度。 使用滑块可以找到您的 首选设置。

#### [伽马校正]

伽马校正使您能够增亮所显示的图像或视频 的暗色区域,并在不过度曝光明亮区域的情 況下看清更多细节。 使用滑块可以找到您的 首选设置。

#### [饱和度]

饱和度使您能够根据自己的偏好将黑白色彩 再现为全彩色图像或视频。 使用滑块可以 找到您的首选设置。

### 音频洗项卡

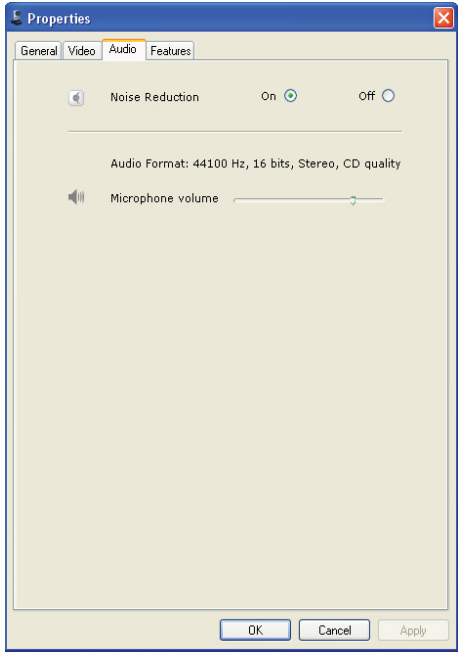

在 [音频] 选项卡上, 您现在可调整以下设 晋:

#### [噪音降低]

使用这一功能。可极大降低网络摄像头麦克 风产生的固定噪音以及电脑内部的风扇噪 声。在安静和嘈杂的环境中均可提高语音 清晰度。

#### 音量滑块

使用此滑块可以手动控制麦克风。

### <span id="page-12-0"></span>功能选项卡

在 [功能] 选项卡上, 您现在可调整以下设 置:

#### [面部跟踪]

如果激活 [面部跟踪] 选项, 网络摄像头将 进行脸部跟踪。 这使您在视频聊天时能享 受到更多的方便,因为即使在视频聊天时移 动,您也会保持在画面的中心位置。

#### [数码变焦]

使用这一功能, 您可以更加清晰地观看画 面。

1 使用滑块动态地缩小放大。

### ※ 提示

• 数码变焦可以放大像素,但不会改变图像的 实际大小。它会降低画面质量。

# <span id="page-13-0"></span>7 技术规格

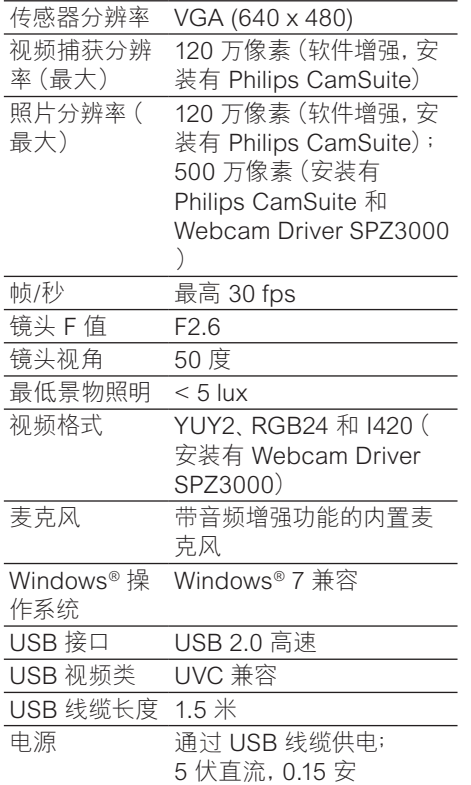

系统要求 (适用干基干 Microsoft Windows 操作系统的电脑):

- 最低系统要求:
	- 1.6 GHz 或同等配置
	- 512 MB 内存 (对于 Windows XP)  $\bullet$
	- 1 GB 内存 (32 位) (对于 Windows Vista 和 Windows 7)
	- 操作系统: Windows XP SP2, Vista 和 Windows 7
	- 200 MB 可用硬盘空间
	- 一个可用的 USB2.0 端口
	- 声卡和扬声器 (操作系统兼容)
- 16 位彩色显示屏, 800x600 (支持  $\bullet$ DirectX 3D)
- DirectX 9.0c 或更高版本  $\ddot{\phantom{a}}$
- Microsoft, Net Framework 2.0  $\bullet$
- 宽带互联网连接, 用干下载驱动程  $\ddot{\phantom{a}}$ 序、Philips CamSuite 和手册
- 用于杳看 \*PDF 文件的 Adobe reader
- 推荐的系统要求:
	- 2.4 GHz 双核或同等配置
	- 1 GB 内存 (32 位) / 2GB 内存 (64 位), 用于 Windows XP, Vista 和 Windows 7
	- DirectX 9.0c 或更高版本  $\bullet$
	- Microsoft .Net Framework 2.0.  $\bullet$
	- 宽带互联网连接  $\bullet$
	- 用干杳看 \*PDF 文件的 Adobe reader

#### 推荐的系统要求 (适用于 Apple Mac):

- Mac OS X v10.4 "Tiger" 10.5  $\bullet$ "Leopard"
- 200 MB 可用硬盘空间  $\bullet$
- USB 端口 2.0

<span id="page-14-0"></span>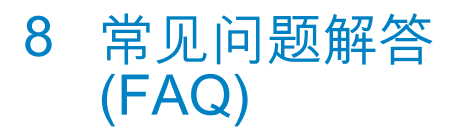

# 如何调节画面质量?

Philips 网络摄像头的默认设置通常能提供 最佳画质。

如果 PC/笔记本电脑上安装有 Philips CamSuite 或 Webcam Driver SPZ3000 ,您还可以通过 Philips CamSuite 或 Webcam Driver SPZ3000 提供的设置来调 节画面质量.

# Philips SPZ3000 网络摄像 头的麦克风或耳机无法(正 常)工作。我该怎么办?

对于 Windows XP (SP2) 系统:

- 1 在 PC/笔记本电脑上, 单击"开始" > "控 制面板"。
- $\overline{2}$ 单击 "声音和音频设备"。
- $\overline{3}$ 单击所显示窗口中的"语声"选项卡。

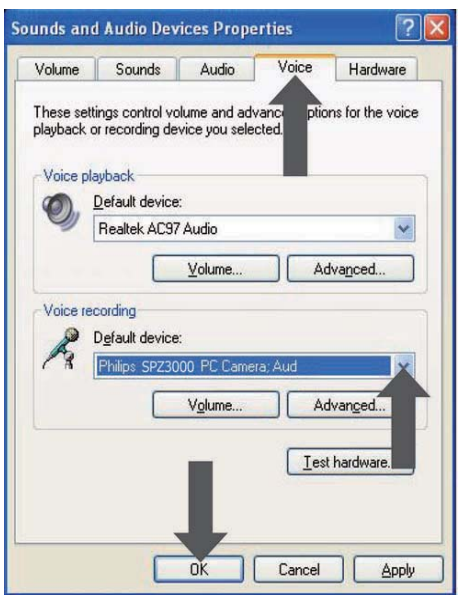

- $\mathbf 4$ 将 Philips SPZ3000 网络摄像头或相连 的耳机设置为"录音"的默认设备。
- 5 单击**确定**保存您的设置。
- 对于 Windows Vista 系统:
- 在 PC/笔记本电脑上, 单击"开始" > "控 1. 制面板"。
- $\overline{2}$ 单击 "硬件和声音"。
- 3 单击"声音"。
- 4 单击所显示窗口中的"录音"选项卡。

<span id="page-15-0"></span>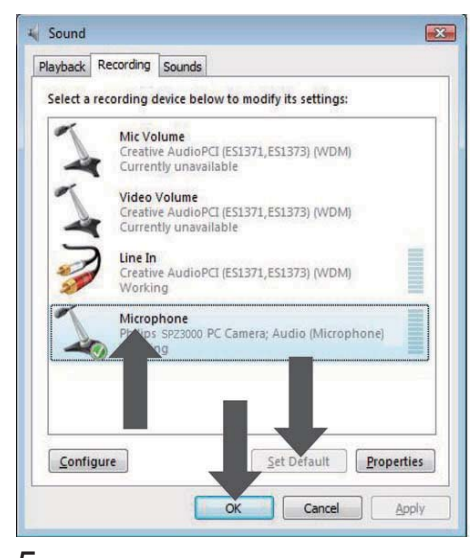

- $5$  洗择 Philips SPZ3000 网络摄像头或相 连的耳机, 然后单击"设为默认值"。
- $6$ 单击确定保存您的设置。
- 对于 Windows 7 系统:
- $1$  在 PC/笔记本电脑上, 单击 "开始" > "控 制面板"。
- 2 单击 "硬件和声音"。<br>3 单击 "声音" > "管理
- $\mathbf{\dot{3}}$  单击 "声音" > "管理音频设备" 。<br>4 单击所显示窗口中的 "录音" 选证
- 4 单击所显示窗口中的"录音"选项卡。<br>5 选择 Philins SP73000 网络摄像斗。
- 选择 Philips SPZ3000 网络摄像头或相 连的耳机,然后单击"设为默认值"。
- $6$  单击确定保存您的设置。

# 使用 Philips SPZ3000 网 络摄像头让我的 PC/笔记本 电脑运行很慢。 我该怎么 办?

 $1$  \*闭没有必要运行的软件应用程序。

### 提示

• 最高帧速率 (网络摄像头每秒钟产生的帧数 (fps))和最高图像分辨率取决于您的 PC/笔 记本电脑的规格。网络摄像头软件会通过"全 自动控制"功能, 根据特定情景自动调整至 最佳的帧速率和分辨率。 您的 PC/笔记本电 脑规格可能没有达到最高帧速率和分辨率设 置的要求。

## 屏幕上没有图像。 我该怎 久办?

- $\frac{4}{2}$  确保网络摄像头已正确连接。<br>2 检查您是否正在其它应用程
- 检查您是否正在其它应用程序中使用网 络摄像头。
- $3$  关闭其它应用程序。

#### 提示

• 您不能同时在多个应用程序中使用网络摄 像头。

# <span id="page-16-0"></span>9 服务和支持

## 雲要帮助?

首先、请仔细阅读本用户手册。

您的产品型号为 SPZ3000。

如需获取有关该产品的注册。设置、用 法、功能、软件升级、规格和保修等项目 的进一步支持, 请参阅 www.philips.com/  $subport<sub>0</sub>$ 

- 1  $\bar{\text{z}}$  www.philips.com/support  $\pm$ ,  $\dot{\text{z}}$  $\pm$  "Choose country / language" ( 选择国家 / 语言) 框, 选择您的国家/语 言。
- 2 单击"搜索"框, 输入 SPZ3000, 然后 单击"搜索"按钮。
- רศ๎औྑ୍؇63=<sup>d</sup>
- 单击"支持"。
	- → 在"产品支持"选项下面,您可看<br> 到有关"概述"、"最新更新" 到有关"概述"、"最新更新"<br>"手册和文档" "常见问题解 、"手册和文档"<br>答"、"产品信息 շrcqӅྔ༓rcqӅሃ 册"等信息。
	- → 在"服务信息"选项下面, 您可看 到有关保修的信息。
	- → 在"联系"选项下面, 您可看到 Philips 客户服务中心的服务台电 话。

# 客户须知

### 安全防范措施

遵循以下准则以确保网络摄像头安全工作并 防止出现故障。

切勿在超出以下范围之外的环境中使用 网络摄像头: 温度: 0°C - 40°C, 相对 湿度: 45% - 85%。

- 切勿在以下环境中使用或存放网络摄 像头:
	- 阳光直射处;
	- 非常潮湿和多尘的环境;
	- 任何执源附近。
- 如果网络摄像头受潮, 请尽快用软布擦  $+$
- 如果镜头变脏, 请不要用手指触模镜 ໊d
- 使用软布清洁网络摄像头的表面。
- 切勿使用含有酒精, 工业酒精, 氨水等 的清洁液体。
- 切勿尝试自行拆卸或维修网络摄像头。 请勿打开网络摄像头。 如果遇到技术 难题, 请将网络摄像头退回给飞利浦零 售商。
- 请勿在水中使用网络摄像头。
- 保护网络摄像头免受油、水汽、蒸汽、湿 气和尘埃的侵扰。
- 切勿将网络摄像头镜头对准太阳。

### 版权

#### Copyright  $\square$  2009 Philips Consumer Lifestyle B.V.

保留所有权利。 未经飞利浦的事先书面许 可,本刊物的任何部分均不得以电子、机械、 磁性、光学、化学、手册或其它任何形式或手 段,在检索系统中复制、传输、抄录或存储, 也不得翻译成任何语言或计算机语言。品 牌和产品名称是其各自公司的商标或注册 商标。

### 免责声明

飞利浦对此材料不作任何类型的保证。包括 但不限于有关适销性以及特殊用途适用性的 暗示保证。

飞利浦不为本文档中可能出现的错误承担任 何责任。 飞利浦不承诺对本文档中包含的 信息进行更新。

### <span id="page-17-0"></span>**FCC 合规性**

该设备符合 FCC 条款的第 15 条。 此设备的操作受下列两个条件约束:

- ① 此设备不会造成有害干扰, 并且
- $(2)$  此设备必须接受收到的任何干扰. 包括可能引起不必要操作的干扰。

注

- 经测试, 此设备符合根据 FCC 规则第 15 章 规定对 B 类数字设备作出的限制。
- 这些限制旨在合理地防止住宅安装中的有害 干扰。

此设备生成。使用并可辐射射频能 量,如果不根据说明讲行安装和使 用,可能对无线电通信引起有害的 干扰。 但是, 并不能保证在特定安装中不 出现干扰。 如果此设备对无线电或电视接收产

生了有害干扰 (可通过打开和关闭 设备来判断),建议用户尝试采取下 列一种或多种措施来消除干扰:

- 重新调谐或重新定位接收天线。
- 拉开设备与接收器之间的间距。
- 将设备连接至与接收器所连接到的电路 不同的电路中的插座。
- 如需帮助, 请咨询经销商或有经验的无 线电/电视技术员。

对此设备进行的任何未授权修改可能会导致 撤消对设备的操作权限。

### 电磁场 (EMF) 方面的合规性

Koninklijke Philips Electronics N.V. 主要面 向广大消费者制造和销售各类产品, 包括通 常能放射和接收电磁信号的各种电子设备。

Philips 的主要经营原则之一就是要对我们的 产品采取各种必要的健康和安全措施, 符合 所有相应的法律要求, 并在生产产品时严格 遵照 EMF 标准。

Philips 致力于开发、生产和销售对人体健康 无任何危害的产品。 Philips 确认, 据目前的 科学证明, 如果其产品使用得当, 则对人体 毫无危害。

长期以来, Philips 始终在国际 EMF 和安全 标准的制定工作中扮演着积极的角色, 这就 使 Philips 总能预知标准的发展趋势. 并率 先应用到其产品中去。

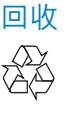

本产品采用可回收利用的高性能材料和组件 制造而成。

如果产品上贴有带叉的轮式垃圾桶符号, 则 表示此产品符合欧盟指令 2002/96/EC:

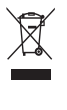

切勿将本产品与其它生活垃圾一起处理。 请 自行了解当地关于分类收集电子和电气产品 的规定。 正确弃置旧产品有助于避免对环 境和人类健康造成潜在的负面影响。

已省去所有多余的包装材料。 我们极力使包 装易干分为单一材料。

请遵守当地有关包装材料的处理的规定。

### 警告

• 塑料袋可能存在危险。为避免窒息的危险, 请 将塑料袋放在远离婴儿或小孩子的地方。

### 损害限制

对于任何间接、特殊、偶然或结果性损害 (包 括业务损失, 利润损失或类似损失带来的损 害),供应商概不负责,无论是基于违约、侵权 (包括疏忽)、产品可靠性还是其它因素, 即 使供应商或其代表已被告知发生此类损害的 可能性, 或者即使发现在此作出的补救措施 未达到其基本目的。

# <span id="page-18-0"></span>10 词汇

## 增

#### 增益

在视频中, 增益是指视频图像中的白光量。

## 帧

#### 航速率

帧是单一图像或静止快照,显示的是较大视 频或电影中的一部分。 帧速率是指每秒显示 的帧数。 帧速率越高, 视频显示效果越好, 但这会增加处理器的负载。

例如, 30 fps 意味着网络摄像头以每秒钟 30 帧的速度捕获视频。

# 快

#### 快门速度

快门速度决定了在拍照讨程中照相机快门 打开的时间长度。快门速度越慢,曝光时 间越长。快门速度控制到达传感器的光线 总量。

### 曝

#### 曝光

曝光是传感器接收到的光线量, 由传感器曝 露干拍摄快照或视频帧的时间长度决定。曝 光效果取决于传感器的敏感度。

# 背

#### 背光补偿

如果背景亮度级别较高(例如您坐在强光前 面),则可以用背光补偿来提高画面质量。

# 镜

#### 镜像

镜像效果可将图像水平翻转。 此功能可以使 网络摄像头和显示器成为镜子, 或拍摄成镜 像的照片。

### 黑

#### 黑白

用干将彩色图像转换为黑白。

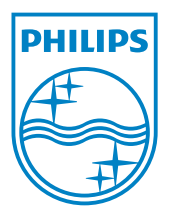

© 2010 Koninklijke Philips Electronics N.V. All rights reserved. V2.0